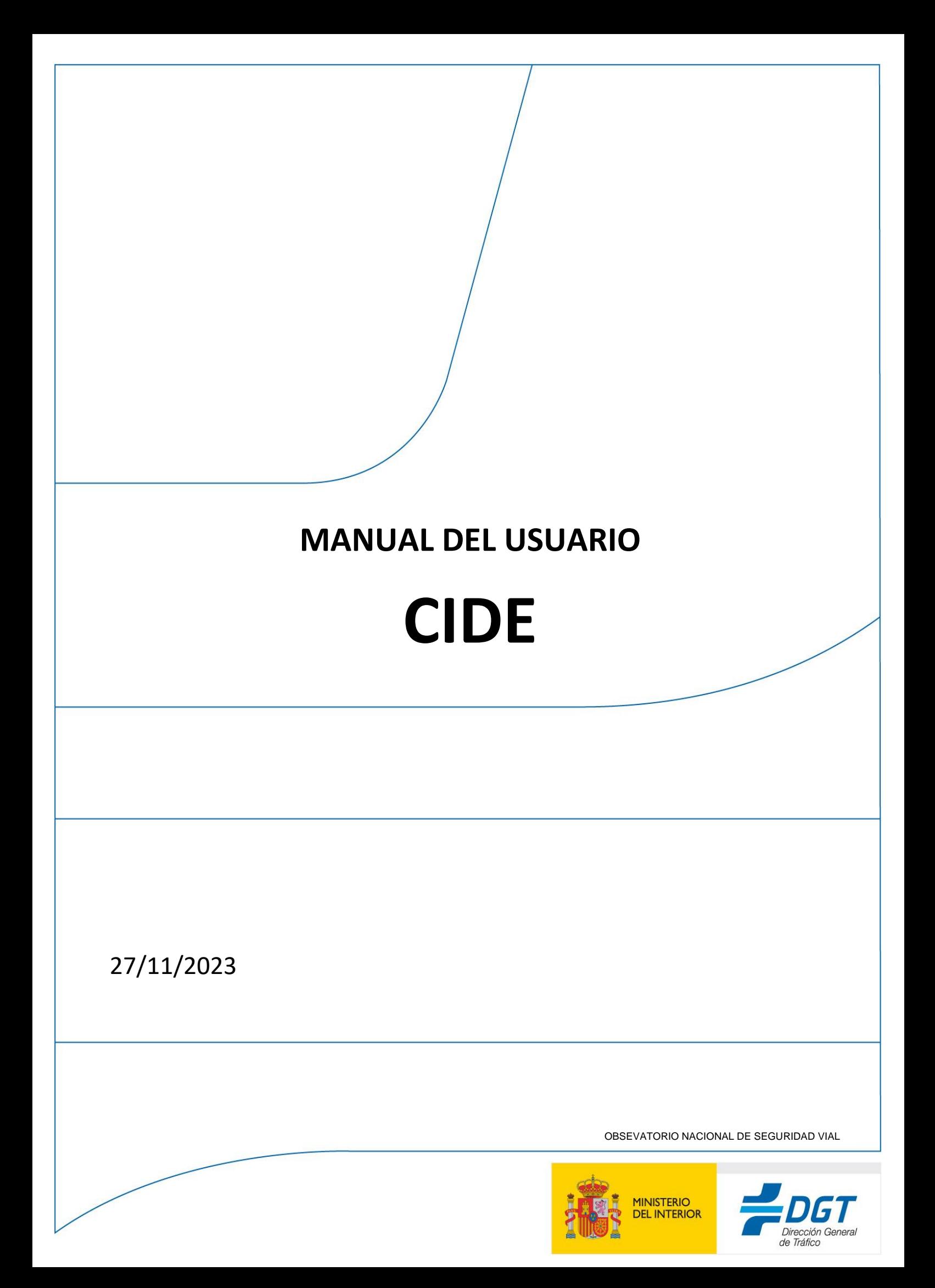

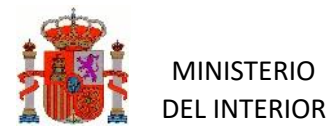

OBSEVATORIO NACIONAL DE SEGURIDAD VIAL

# ÍNDICE

--------------------------

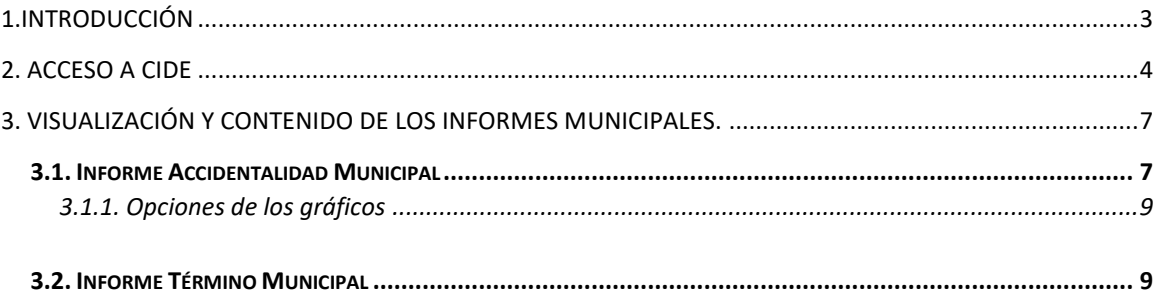

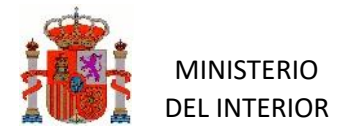

# <span id="page-2-0"></span>**1.INTRODUCCIÓN**

**CIDE** es el acrónimo de Catálogo Interactivo de Datos Estadísticos, accesible a través de [https://cide.trafico.es/.](https://cide.trafico.es/) Se trata de una plataforma que ofrece al usuario un conjunto vivo, actualizado y visual de datos estadísticos.

Aunque en el futuro el catálogo de datos irá aumentando, la plataforma acoge, actualmente, 2 informes, sobre siniestralidad **municipal**, basados en la información registrada en ARENA2 fundamentalmente -aunque no exclusivamente- por las policías locales:

- Uno sobre ACCIDENTALIDAD MUNICIPAL, con los datos de los principales indicadores de resultado e información sobre el comportamiento de los municipios con respecto a otros de su misma población y de su misma provincia.
- Y un segundo, TÉRMINO MUNICIPAL, que visualiza la localización de los siniestros en el mapa del municipio

Estos informes se dirigen principalmente a las jefaturas provinciales / locales de tráfico y a las policías locales, con el fin de poner a su disposición información que pueda ser útil y relevante para mejorar y ampliar el conocimiento de la realidad de la siniestralidad en sus municipios.

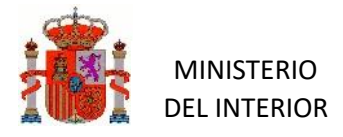

OBSEVATORIO NACIONAL DE SEGURIDAD VIAL

## <span id="page-3-0"></span>**2. ACCESO A CIDE**

Para entrar en **CIDE** seguiremos estos pasos:

- 1. Abriremos un navegador web (Google Chrome, Mozilla o Microsoft Edge) y teclearemos esta dirección[: https://cide.trafico.es/](https://cide.trafico.es/)
- 2. En la pantalla de entrada introduciremos las credenciales (usuario y contraseña) que utilizamos para acceder a **ARENA2** (credenciales habituales de LDAP)

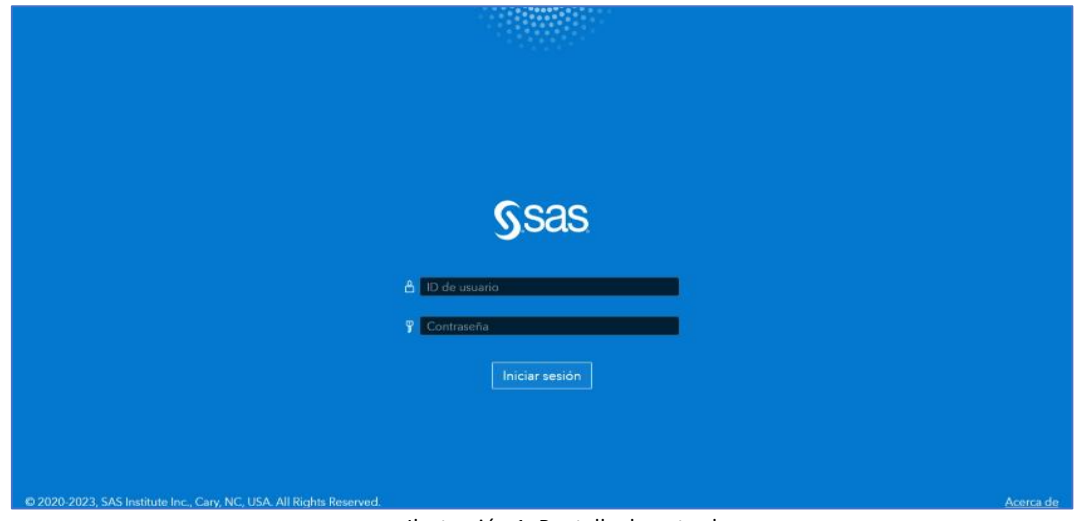

Ilustración 1: Pantalla de entrada

3. Pincharemos en el icono de las 3 barras blancas situado arriba en la izquierda

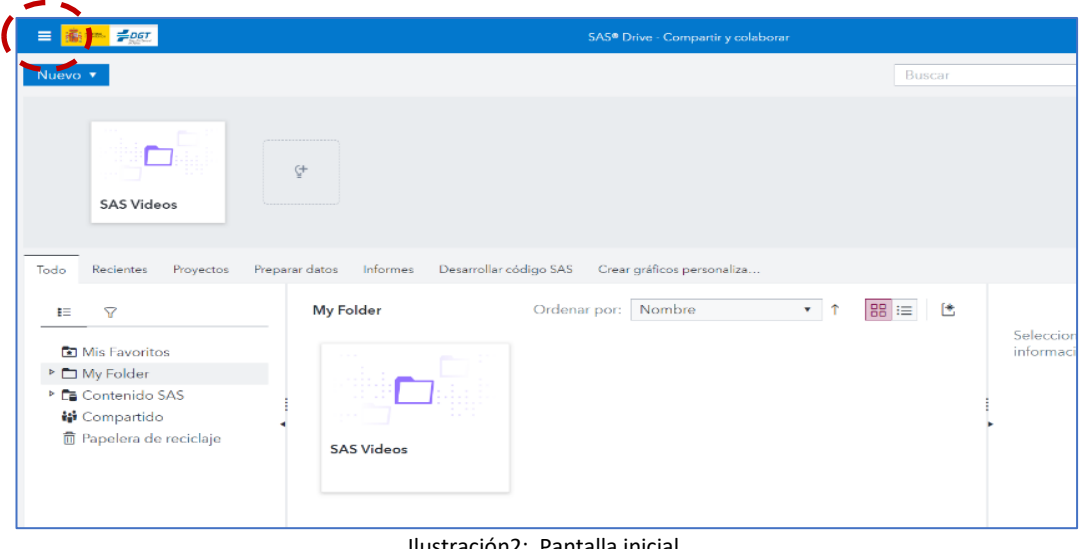

Ilustración2: Pantalla inicial

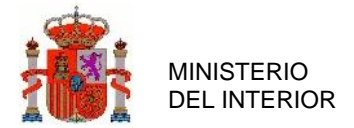

4. Y seguiremos esta ruta: *Explorar y visualizar/Todos los informes/Informes VA/PPLL*.

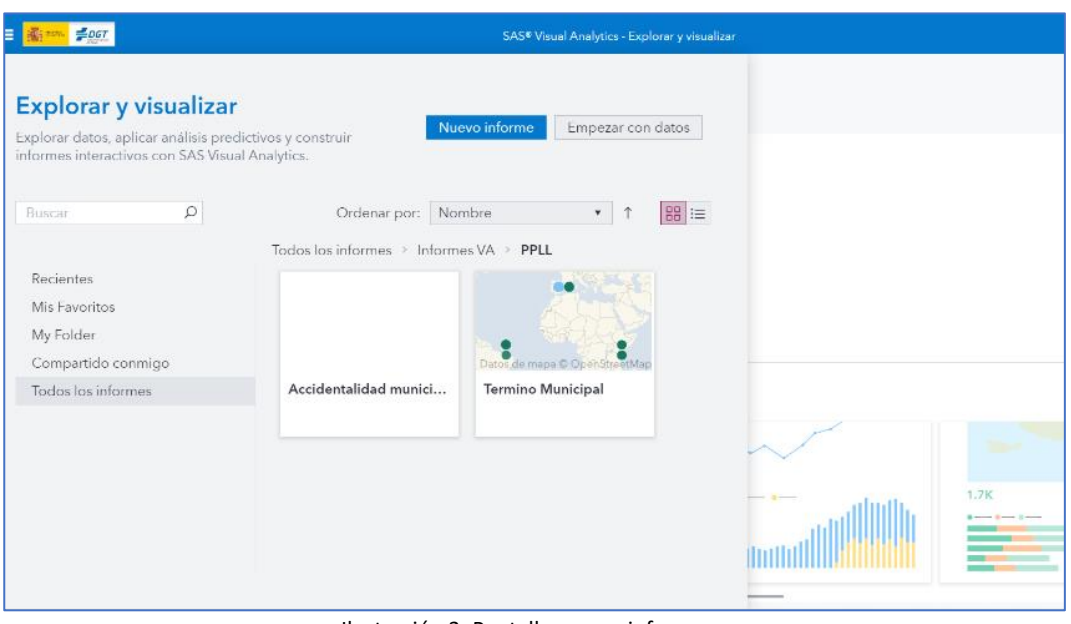

Ilustración 3: Pantalla acceso informes

5. Los informes se abren haciendo doble clic en ellos.

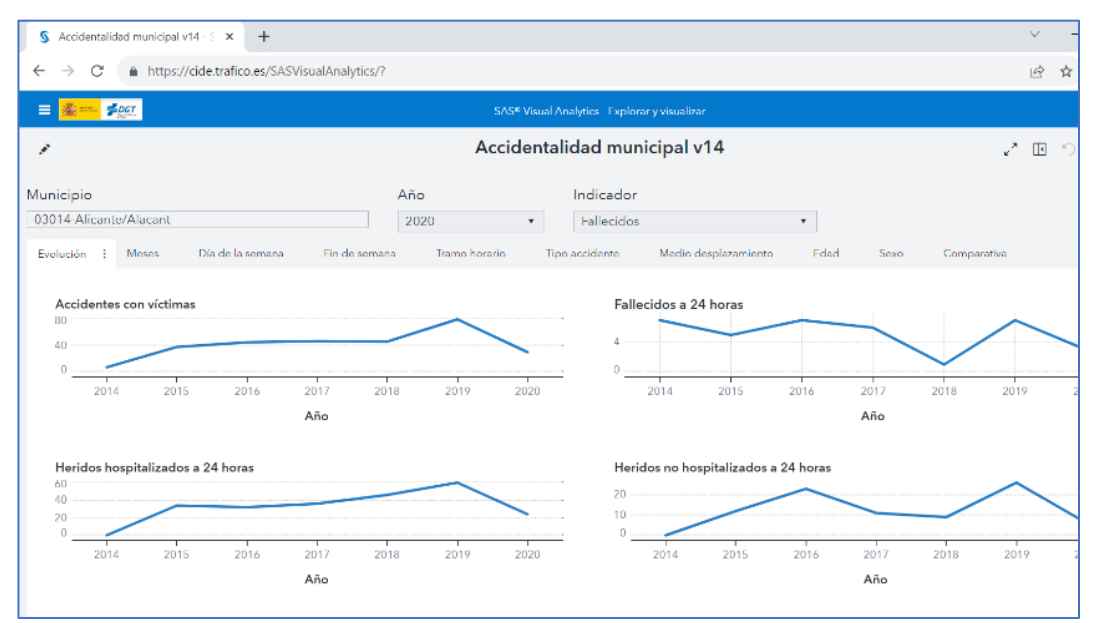

Ilustración 4: Informe Accidentalidad municipal

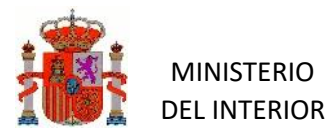

OBSEVATORIO NACIONAL DE SEGURIDAD VIAL

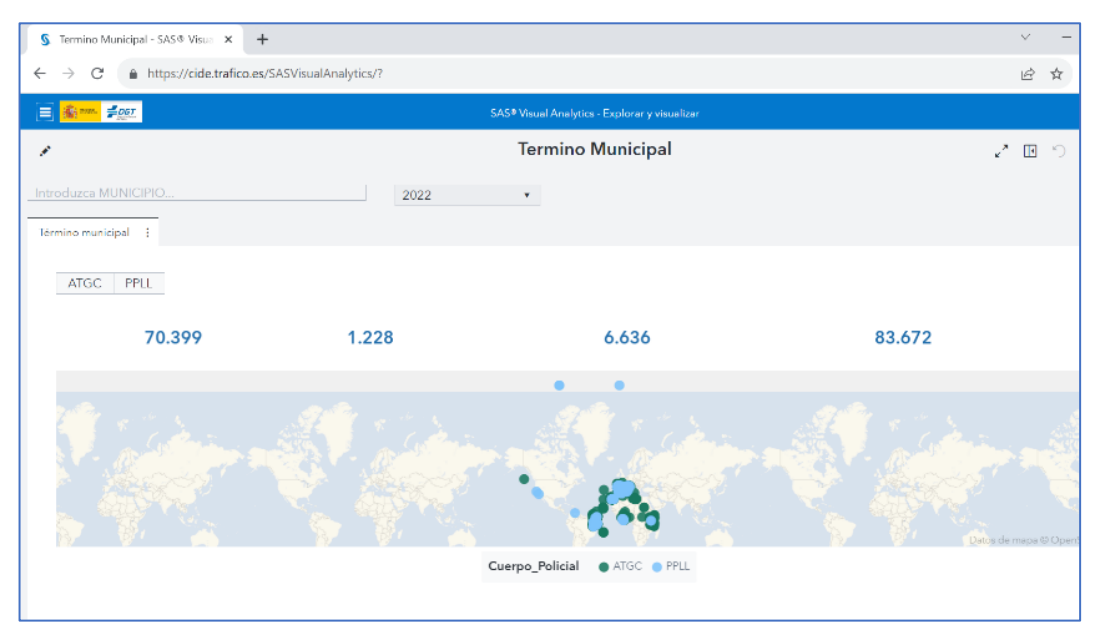

Ilustración 5: Informe Término Municipal

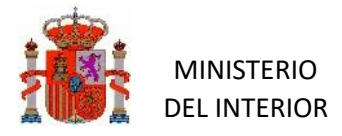

# <span id="page-6-0"></span>**3. VISUALIZACIÓN Y CONTENIDO DE LOS INFORMES MUNICIPALES.**

## <span id="page-6-1"></span>**3.1. Informe Accidentalidad Municipal**

Este informe ofrece datos de los indicadores de siniestralidad del municipio. Para visualizar los datos hay que seleccionar en primer lugar el municipio para ello podemos escribir el código o su nombre completo, o bien escribir la primera letra; en ambos casos se abrirá un desplegable para seleccionarlo). Igualmente, tenemos que elegir el año.

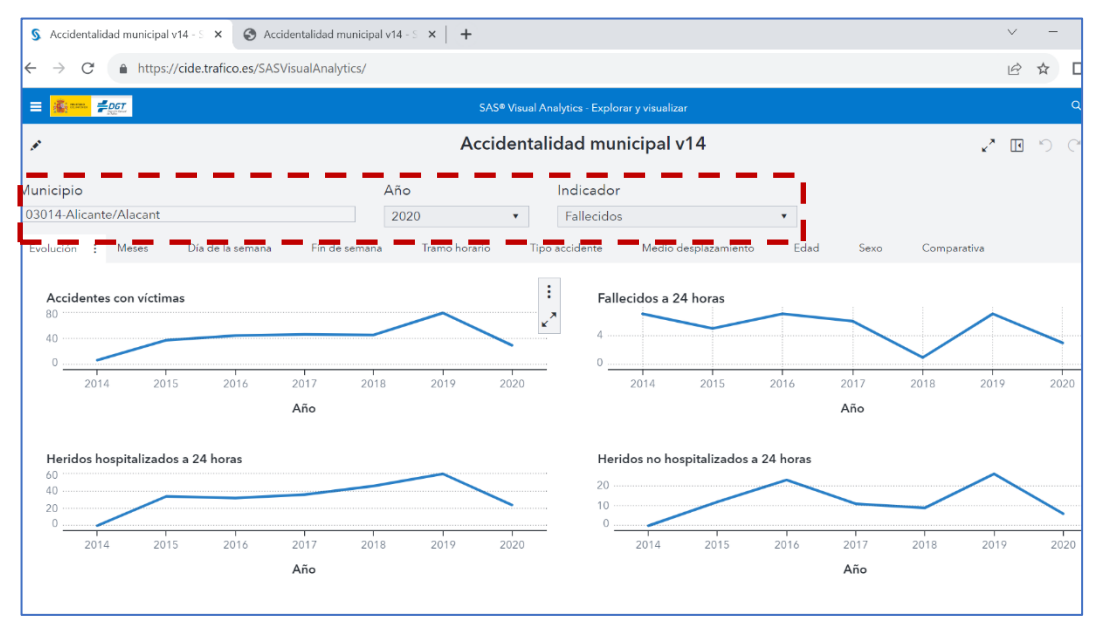

Ilustración 6: Campos de selección del municipio, año e indicador a consultar

El informe consta de otras 9 pestañas en las que podemos visualizar información del indicador elegido desglosada por estas variables:

- **Meses**
- Día de la semana
- Fin de semana
- Tramo horario
- Tipo de accidente
- Medio de desplazamiento
- Edad
- Sexo
- **Comparación**

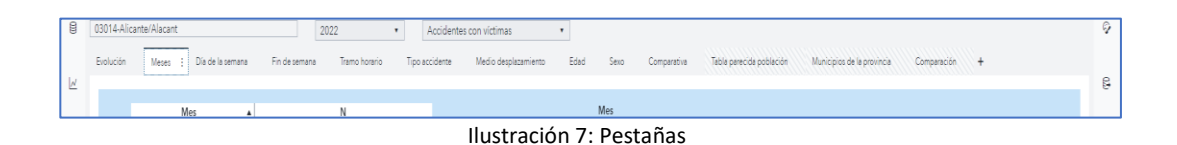

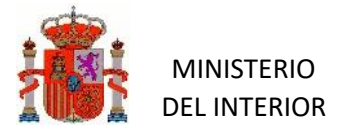

#### En cada pestaña podemos obtener **2 tipos de información:**

o el comportamiento **en el municipio** del indicador elegido (accidentes con víctimas, personas fallecidas, graves…) según dicha variable, en formato tabla y gráfico. Los valores aparecen en unidades.

| 1,0 |
|-----|
|     |

Ilustración 8: Tabla y gráfico

o y el comportamiento del indicador **en municipios de su misma población** (considerando en términos poblacionales los 20 más próximos por encima y por debajo) y en **municipios de su misma provincia**. En ambos casos, se excluye el municipio de consulta. Los valores aparecen en unidades.

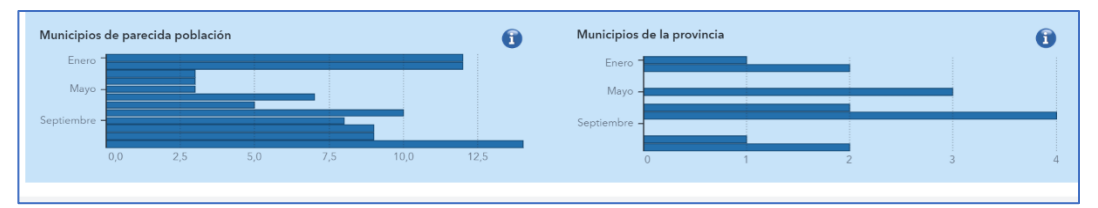

Ilustración 9: Gráficas con los resultados de otros municipios

Esta información permite comparar la dinámica del municipio con los resultados de otros para extraer similitudes o diferencias de comportamientos que permitan detectar puntos de mejora o por el contrario, buenos o similares resultados.

La pestaña **Comparación** posibilita hacer un contraste más específico y personalizado entre el municipio de referencia y otro seleccionado para la comparación, pudiendo elegir año e indicador de resultados, así como las variables que nos interese examinar.

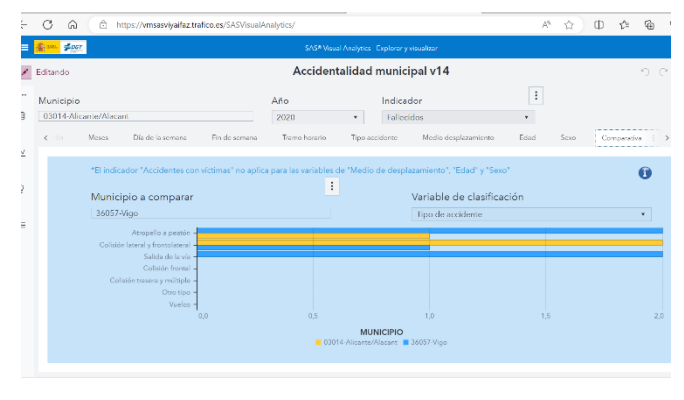

Ilustración 10: Pestaña Comparación

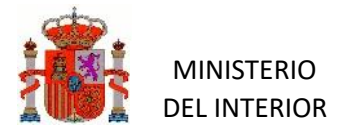

#### <span id="page-8-0"></span>3.1.1. Opciones de los gráficos

En todas las gráficas podemos conocer **el valor** pinchando en la línea del gráfico o en la barra correspondiente, si se trata de un gráfico de barras.

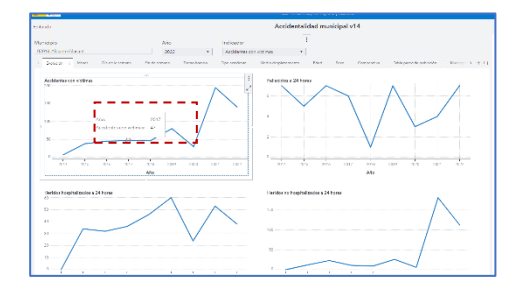

| <b>B</b> Asc                             |                                              |                                     | <b>North of American communities</b> |                                      |                   |     |
|------------------------------------------|----------------------------------------------|-------------------------------------|--------------------------------------|--------------------------------------|-------------------|-----|
| <b>Service</b>                           |                                              |                                     | Accidental dad municipal v14         |                                      |                   | うぐま |
|                                          |                                              |                                     |                                      |                                      |                   |     |
| away.                                    | ш<br>2.56                                    | <b>Withern</b>                      |                                      |                                      |                   |     |
| <b>PEER SECOND CALL N</b>                | Taun.                                        | <b>Tarbulan</b><br>$\sim$           | <b>Contract Contract Contract</b>    |                                      |                   |     |
| <b>BALAN</b><br><b>Contract Contract</b> | ------------<br>Dealers - Pressure - Seconds | Technology.<br><b>INVESTIGATION</b> | Gen. Dressate<br><b>Date:</b>        | Decemberships to the company and the | Company's Company |     |
|                                          | 10000000000000                               |                                     |                                      |                                      |                   |     |
|                                          |                                              |                                     |                                      |                                      |                   |     |
| $\sim$                                   | ٠                                            | $\overline{\phantom{a}}$            | <b>MA</b>                            |                                      |                   |     |
| Lifet                                    |                                              |                                     | Service <sub>1</sub>                 |                                      |                   |     |
| <b>Seen</b><br>Window                    |                                              |                                     | <b>Marine</b>                        |                                      |                   |     |
| Lates                                    |                                              |                                     | Mike yours                           |                                      |                   |     |
| Market.                                  |                                              |                                     | LOS NOT                              |                                      |                   |     |
| <b>SAMP</b>                              |                                              |                                     | <b>Dealer</b>                        |                                      |                   |     |
| <b>CALIFORNIA</b>                        |                                              |                                     | <b>SEPAIR</b>                        |                                      |                   |     |
|                                          |                                              |                                     | <b>Armore</b>                        |                                      | 24.1              | ×   |
|                                          |                                              |                                     | 44                                   | $\mathcal{L}^{\mu}$<br><b>Ball</b>   | $\sigma_{\rm c}$  |     |
| Matterial and Australia                  |                                              |                                     | <b>Matched Convert</b>               |                                      |                   |     |
|                                          |                                              |                                     |                                      |                                      |                   |     |
|                                          |                                              |                                     | п                                    |                                      |                   |     |
|                                          |                                              |                                     |                                      |                                      |                   |     |
| <b>Council</b>                           |                                              |                                     |                                      |                                      |                   |     |
| The first of                             |                                              |                                     | Marie<br>De Schelle 15 Lucas         |                                      |                   |     |
| <b>Use also</b>                          |                                              | <b>Grand</b>                        | $\mathbf{r}$<br><b>Mike you</b>      |                                      |                   |     |
| <b>Artist</b>                            |                                              |                                     | <b>DOM:</b>                          |                                      |                   |     |
|                                          |                                              |                                     |                                      |                                      |                   |     |
| <b>CONTRACTOR</b>                        |                                              |                                     | <b>Margaret</b>                      |                                      |                   |     |
| <b>May 1</b><br>Darager                  |                                              |                                     | <b>Links</b><br><b>Service</b>       |                                      |                   |     |

Ilustración 11 y 12: Informe de accidentalidad

Cada gráfica tiene un **menú objeto** en su derecha que permite agrandarla y ofrece estas opciones:

• **Imagen**: nos permite guardar la gráfica en un archivo png.

 $\vdots$ 

- **Datos**: nos permite exportar los datos a una hoja de cálculo
- **PDF**: permite guardar la gráfica en documento pdf
- **Compartir enlace**: para proporcionar acceso a la gráfica
- **Cambiar gráfico de líneas a**: para elegir otro tipo de gráfico en el que queremos que se representen los datos

### <span id="page-8-1"></span>**3.2. Informe Término Municipal**

El informe ubica en el mapa, en base a las coordenadas grabadas, los siniestros con víctimas y con daños materiales registrados en ARENA2.

La búsqueda del municipio es exactamente igual que en el **Informe de Accidentalidad**.

Seleccionado el municipio, el informe nos indica el número de accidentes con víctimas, personas fallecidas, heridas graves y leves del año completo o en curso y debajo, su localización en el mapa.

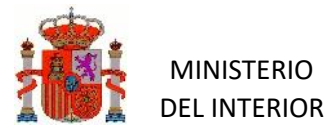

OBSEVATORIO NACIONAL DE SEGURIDAD VIAL

Pinchando en el botón  $\left| \begin{matrix} \cdot \\ \cdot \end{matrix} \right|$ situado arriba a la derecha, podemos seleccionar el modo de pantalla completo.

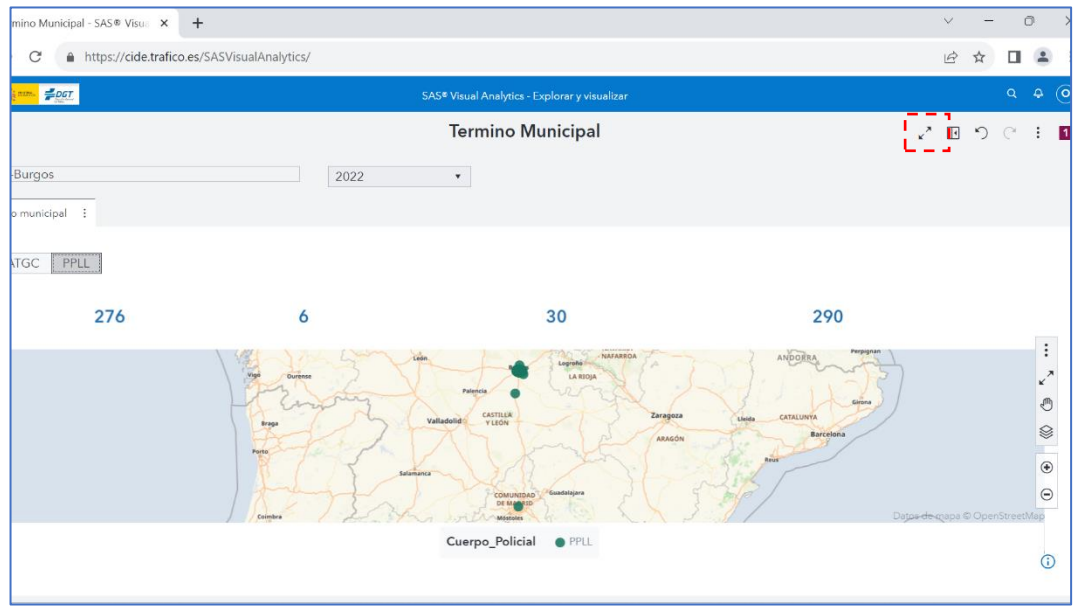

Ilustración 13: Informe Término Municipal

Los botones de la barra lateral derecha del mapa nos permiten:

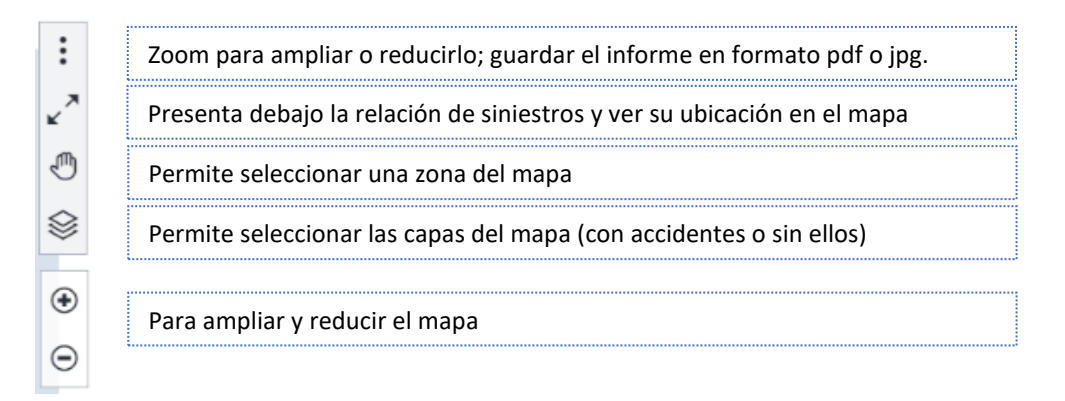

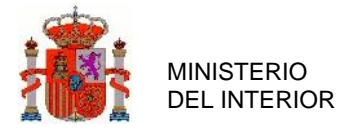

Poniendo el cursor encima de cualquier punto, aparecerá un cuadro con información de todos los siniestros localizados en dicho punto

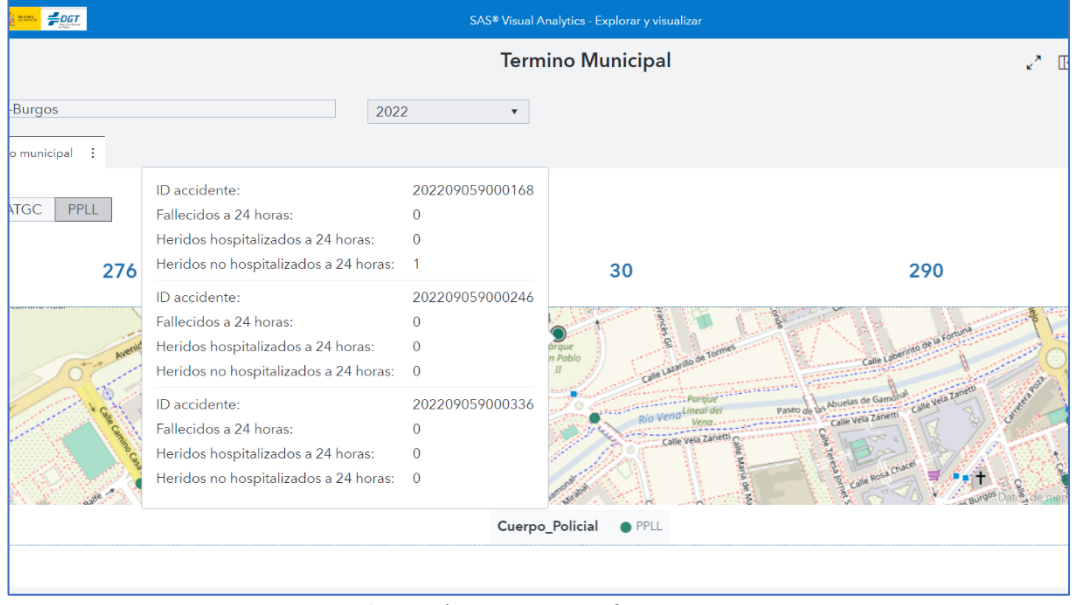

Ilustración 14: Ventana informativa